## **School Servicing Center www.SSCwp.org**

# **FAFSA Data Retrieval Tool (DRT)**

If you have already completed your IRS tax return when you start to complete FAFSA on the web (FOTW), you have a chance to look at the tax data you filed on the IRS site and decide if you want to automatically transfer the data to your FAFSA. You can also return to the FAFSA and make updates using the DRT. Log in and click on "Make FAFSA Corrections" then "Financial Information" to use the DRT.

To get on the IRS site and retrieve the tax information you filed, you must provide your FSA ID. If a parent of a dependent applicant is retrieving data, he or she must identify him or herself and use his or her personal FSA ID.

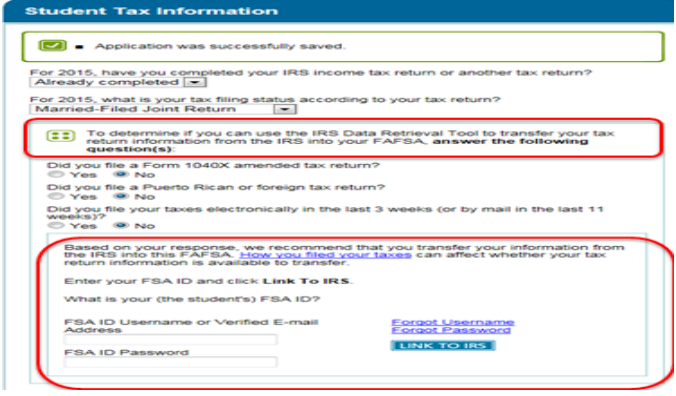

If you choose to retrieve your tax data from the IRS site, you will get a FOTW alert to let you know you are leaving the FAFSA website. Data you've entered into FOTW so far will be saved; however, income-related data you may have entered on your FOTW will be replaced with data you retrieve from the IRS. At this point, it is still possible to change your mind and cancel your request.

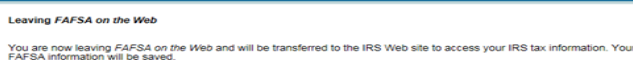

ir your information from the IRS or choose to return to FAFSA<br>mation or choose not to return to FAFSA on the Web from the

OK to continue. Otherwise, click Cancel

If you have any questions or problems using this tool, view available Help options for assistance.

#### CANCEL **OK**

On the request form to get your tax information, some fields will be prepopulated with your FOTW data. Enter information for any fields marked with red asterisk. Data must be entered exactly as it appears on your tax return so it will match with IRS records. Once you enter your information, you can either click the "Submit" button to continue the retrieval process, or "Return to FAFSA" to cancel the process.

#### **Get My Federal Income Tax Information**

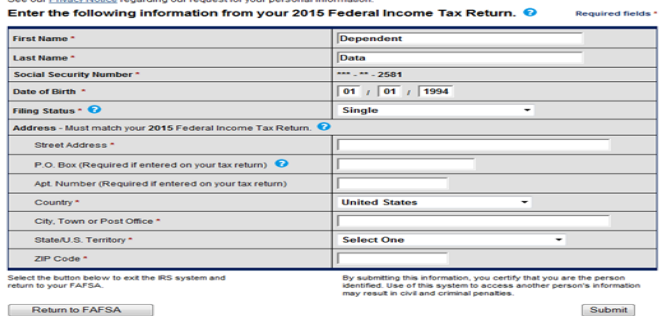

Return to FAFSA

If an IRS match is made, your available data is retrieved. The Data Retrieval Tool will either direct you to enter your wages as shown for single tax filers or to split them appropriately for married tax filers. Check "Transfer My Tax Information into the FAFSA" box and click the "Transfer Now" button to automatically transfer your data.

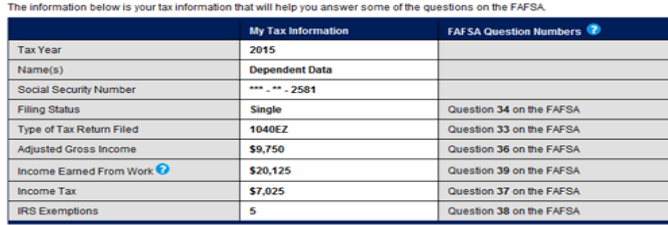

Print this page for your records before choosing an option below

 $\begin{tabular}{l|c|c|c|c|c} \hline \textbf{Transfer My Tax Information into the FASTSA & & & \\ \hline \hline \multicolumn{3}{l}{\textbf{There} is not not made to provide above will popular the answers to the appropriate FAFSA questions.} & \textbf{Transfer Now} & \textbf{Other number of possible.} & \textbf{Transfer Now} \\ \hline \multicolumn{3}{l}{\textbf{After FAFSA}} & \textbf{DefNet} & \textbf{Sopculated} & \textbf{PQ} & \textbf{Sopmodel} & \textbf{New Type} & \textbf{Sopmodel} & \textbf{Sopmodel} & \textbf{Sopmodel} & \textbf{Sopmodel} & \textbf{Sopmodel} & \textbf{S$ 

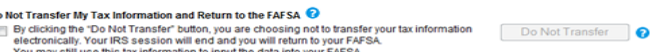

IRS data will then populate the appropriate FAFSA fields. Each field will be labeled "Transferred from the IRS." If you attempt to change a field populated through data retrieval, a warning message will appear in your FOTW application. If you actually change any data element that was transferred from the IRS, ALL "Transferred from the IRS" labels will disappear. To restore the labels, you may retrieve the IRS data again -- and not try to alter the information.

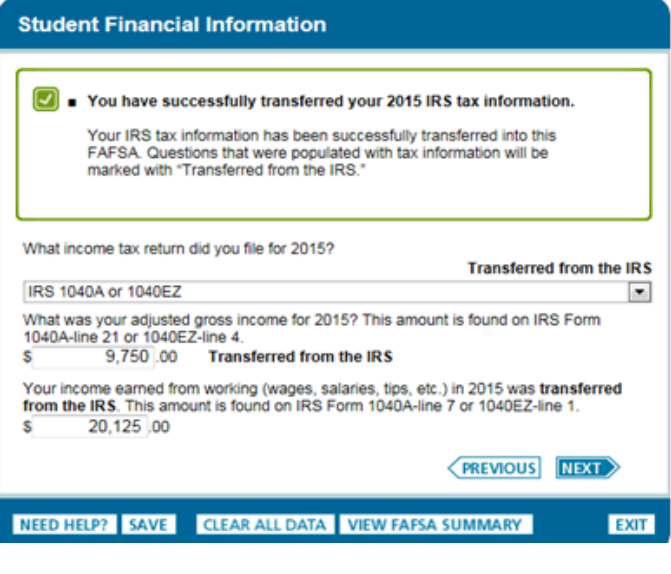

### **NOTE: Be sure to click "Next" and follow the steps to submit the FAFSA using the FSA ID. If you do not take this step, you cannot save the imported IRS data.**

Once you submit the FAFSA, the IRS tax data will be electronically submitted to the School Servicing Center for processing.

Visi[t http://www.SSCwp.org](http://www.sscwp.org/) to check the status of your verification.